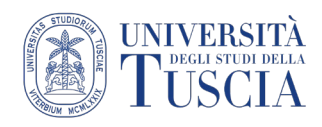

## REGISTRARE UNA LEZIONE CON OBS STUDIO

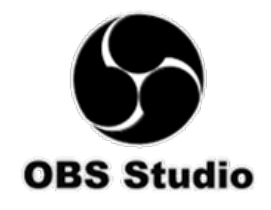

#### **Scaricare OBS Studio**

- 1. Collegarsi al sito<https://obsproject.com/>
- 2. Cliccare sull'icona del proprio sistema operativo per scaricare il file di installazione di OBS

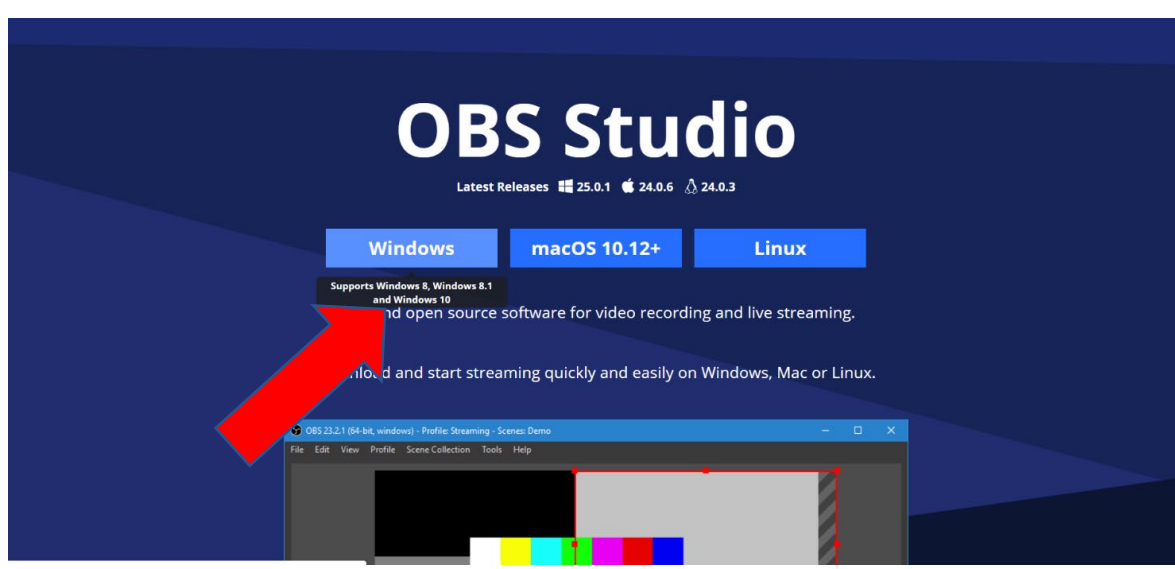

3. Terminata l'installazione, cliccare su **Finish.** Se la casella "Launch OBS Studio 25.0.1" è spuntata il programma sarà lanciato automaticamente. Altrimenti sul desktop è presente l'icona del programma.

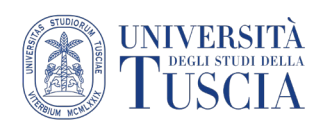

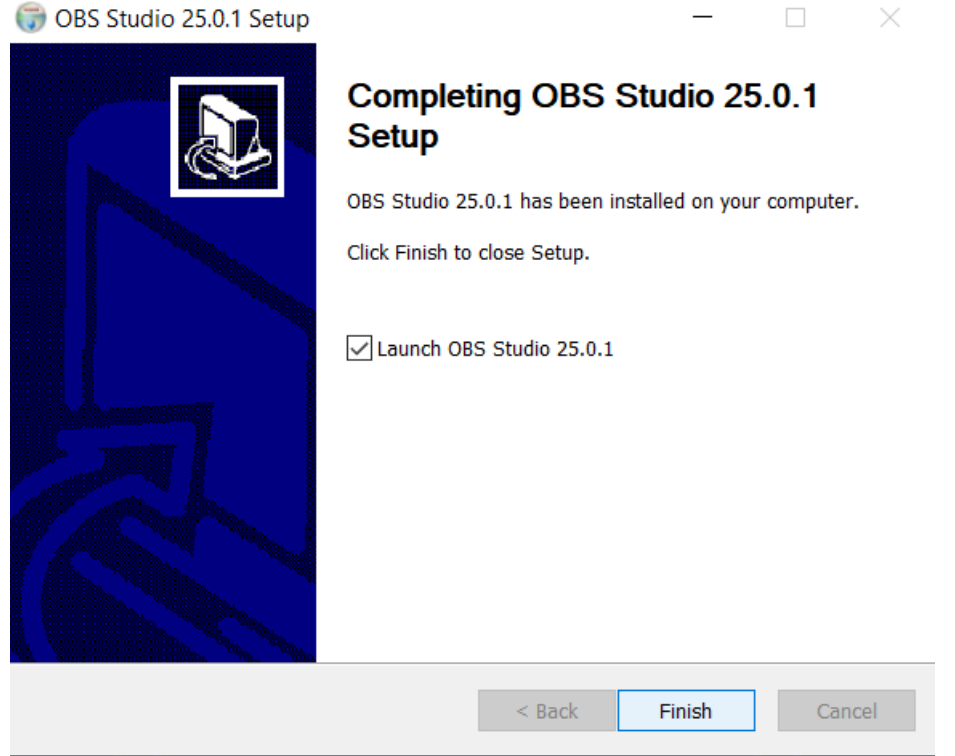

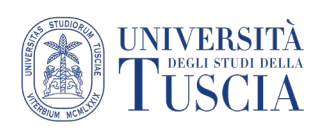

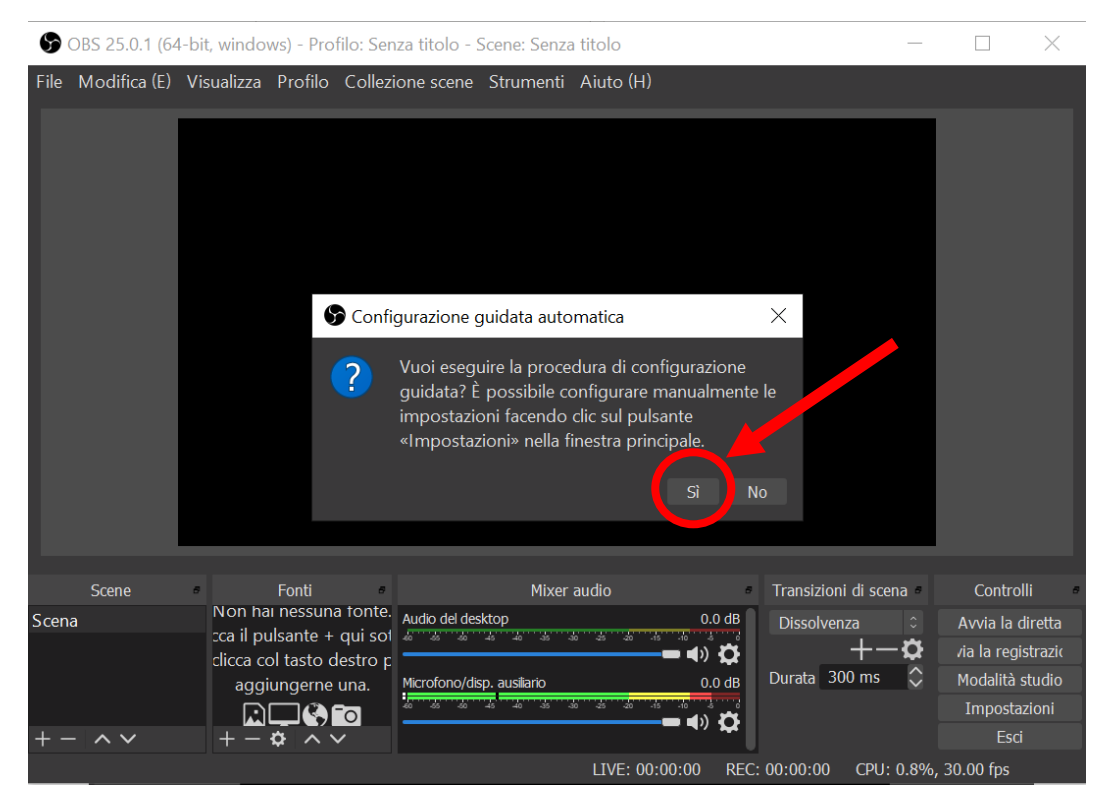

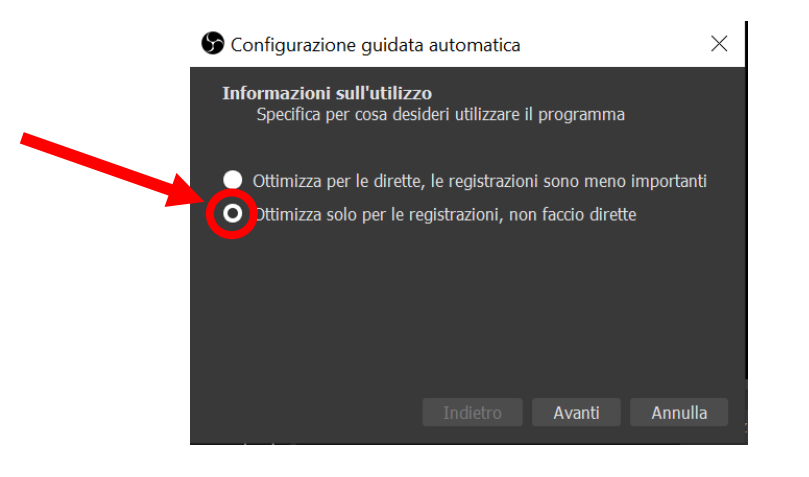

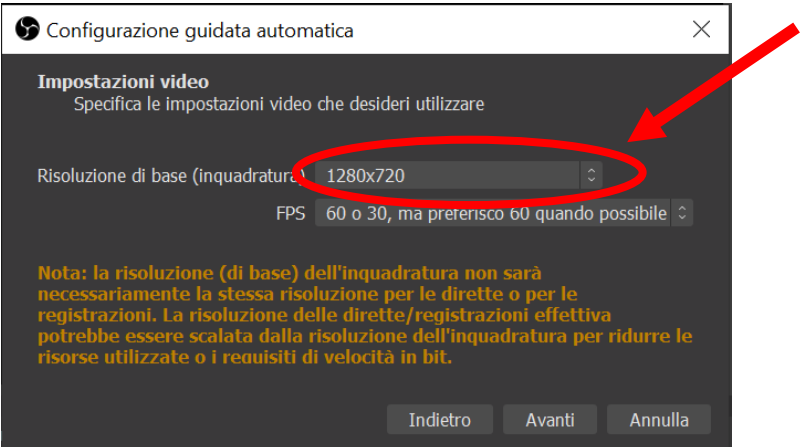

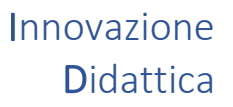

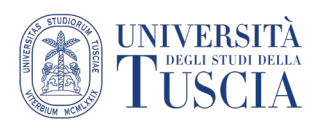

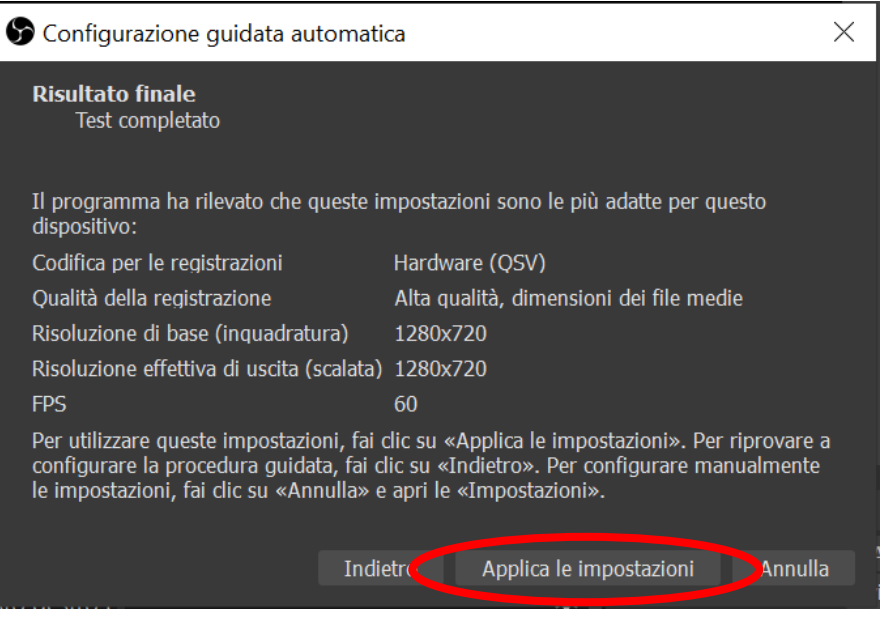

# Cliccare sul menu **File** e selezionare **Impostazioni**, quindi "Uscita" :

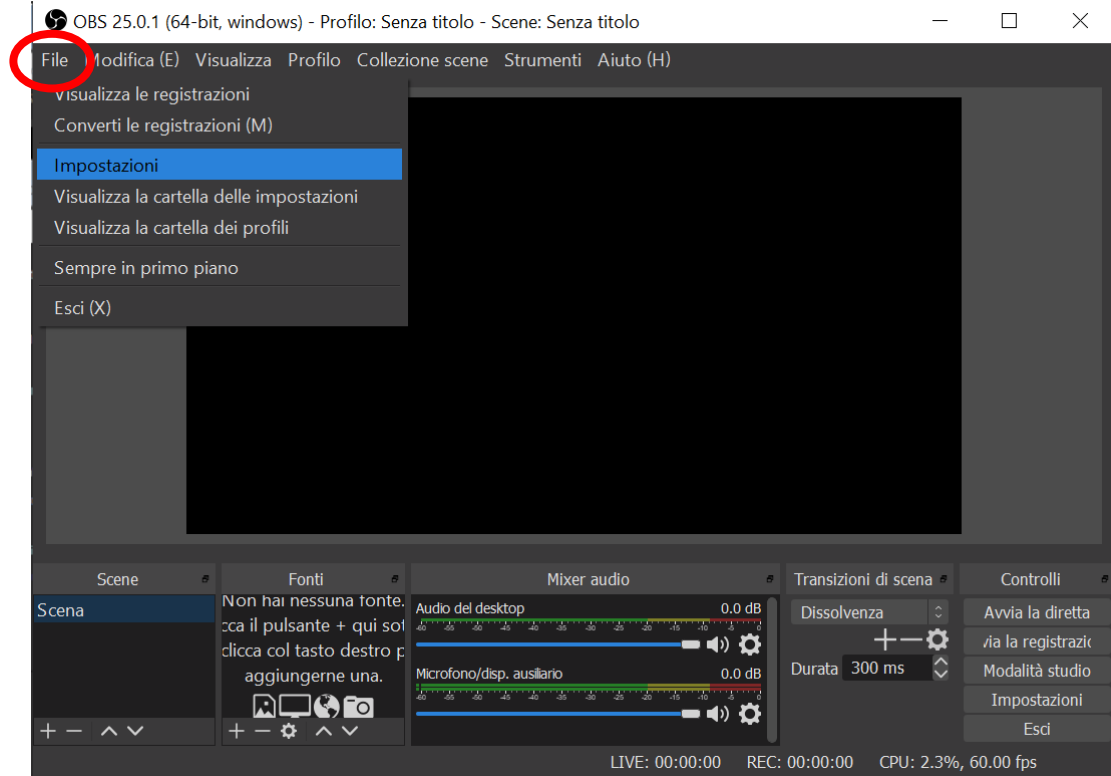

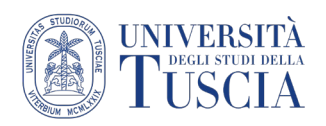

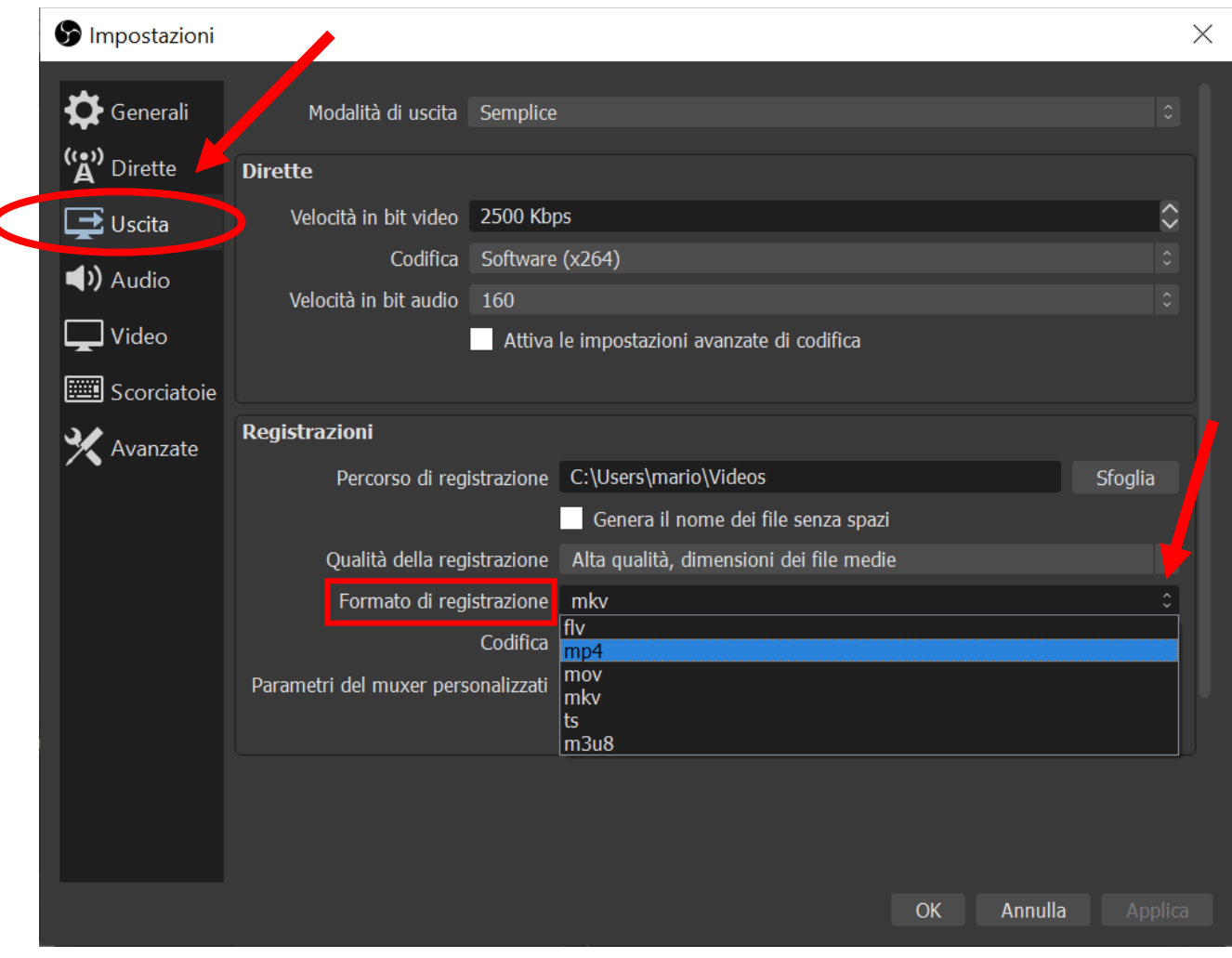

## Nel riquadro "Uscita", selezionare "Formato di registrazione" e selezionare **mp4**

## **Impostare la registrazione di una lezione**

1. Selezionare le fonti che serviranno per la registrazione della lezione cliccando sul simbolo "+" nella finestra **Fonti:**

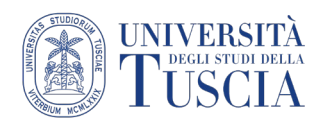

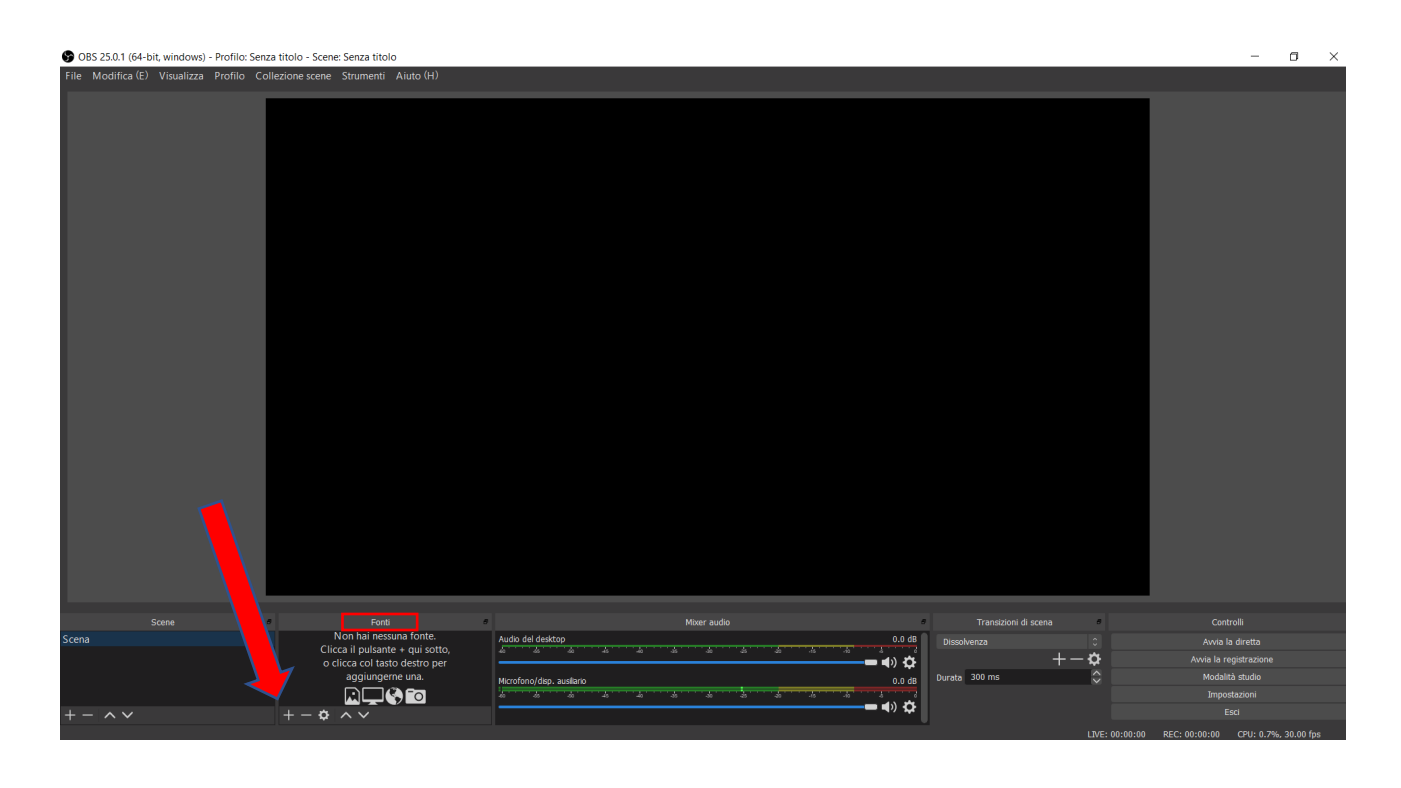

2. Selezionare "**Dispositivo di cattura video**".

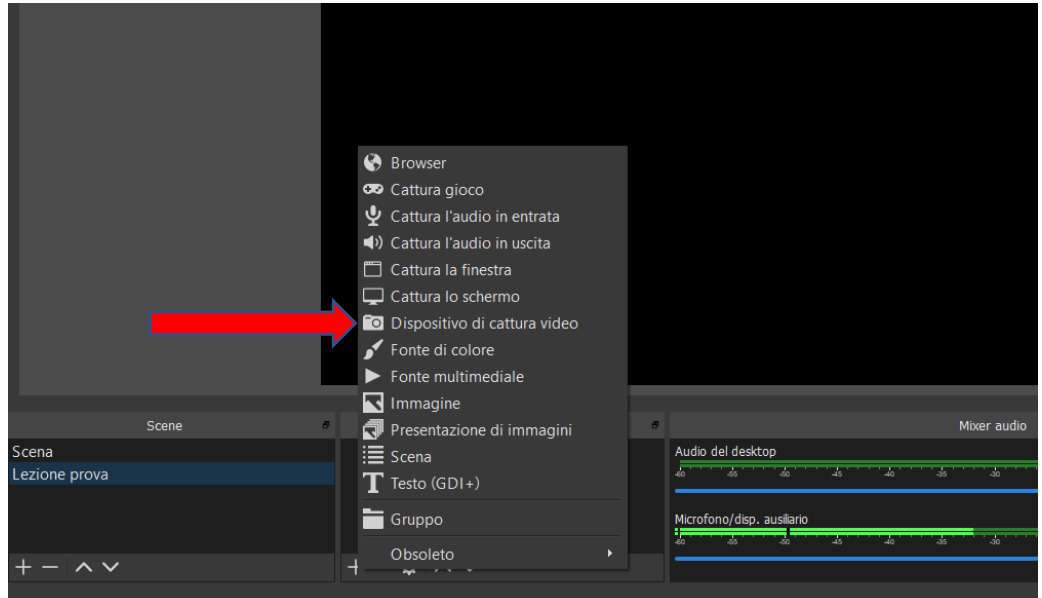

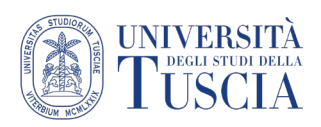

3. Cliccare su ok per attivare la webcam

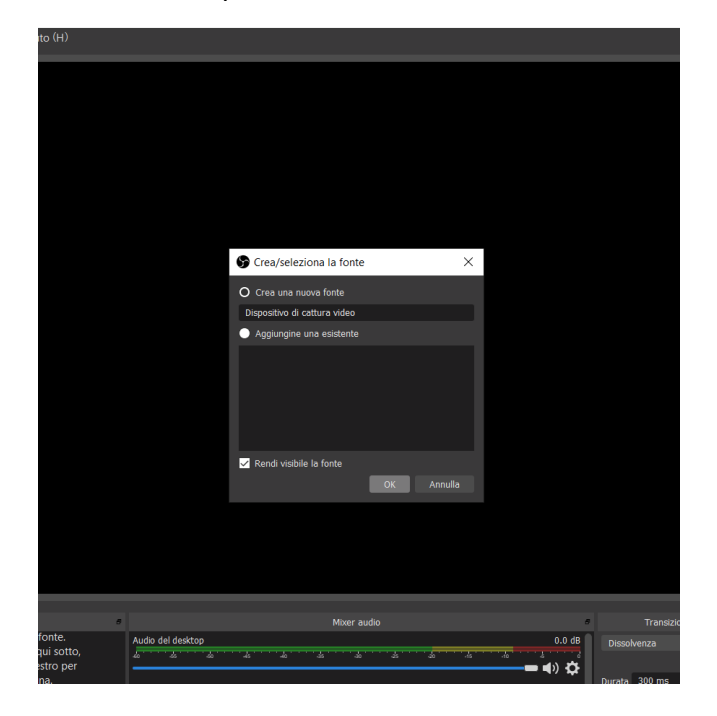

4. Cliccare ancora su ok per confermare.

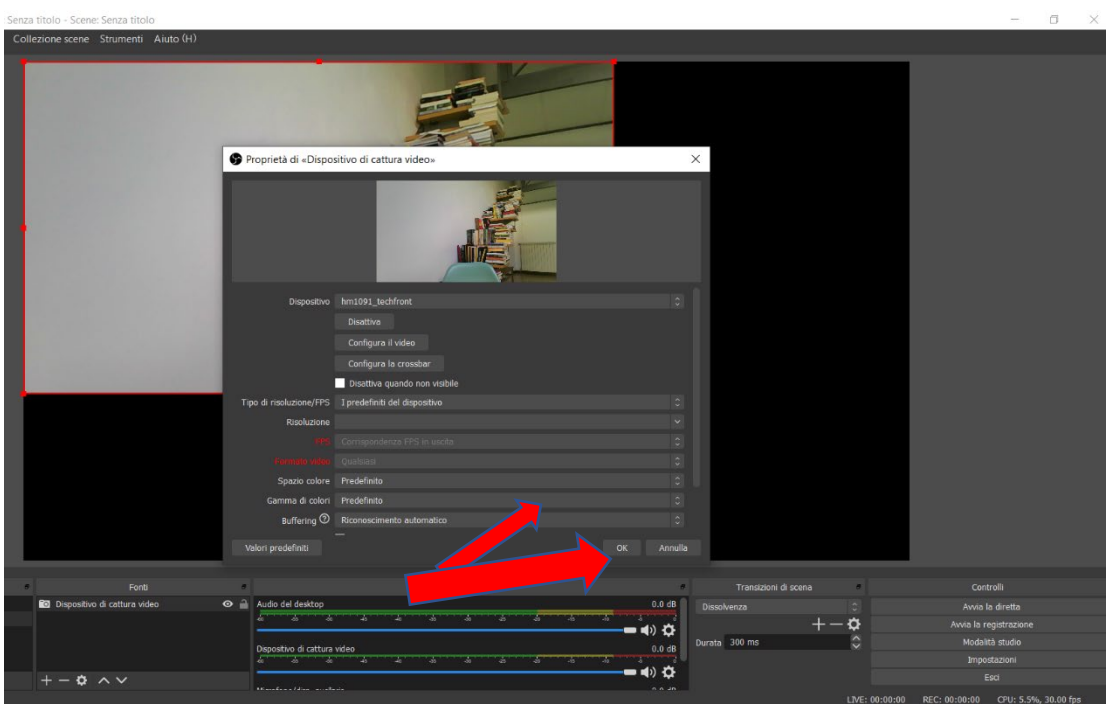

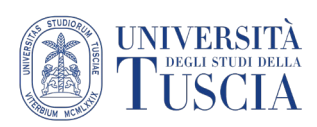

5. Sarà necessario attivare anche l'audio in entrata (la vostra voce). Ripetere quindi l'operazione cliccando il simbolo "**+**" tra le fonti e selezionando **Cattura l'audio in entrata:**

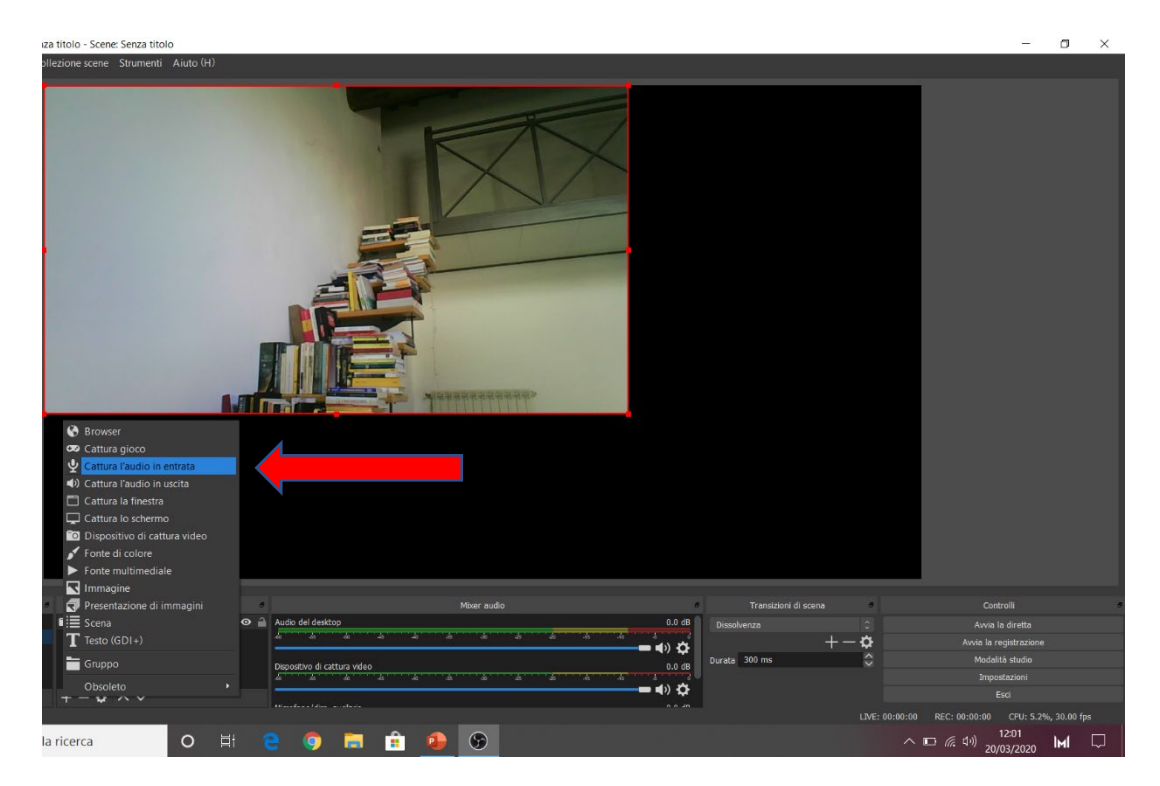

6. Cliccare Ok per confermare la scelta e il microfono sarà attivato:

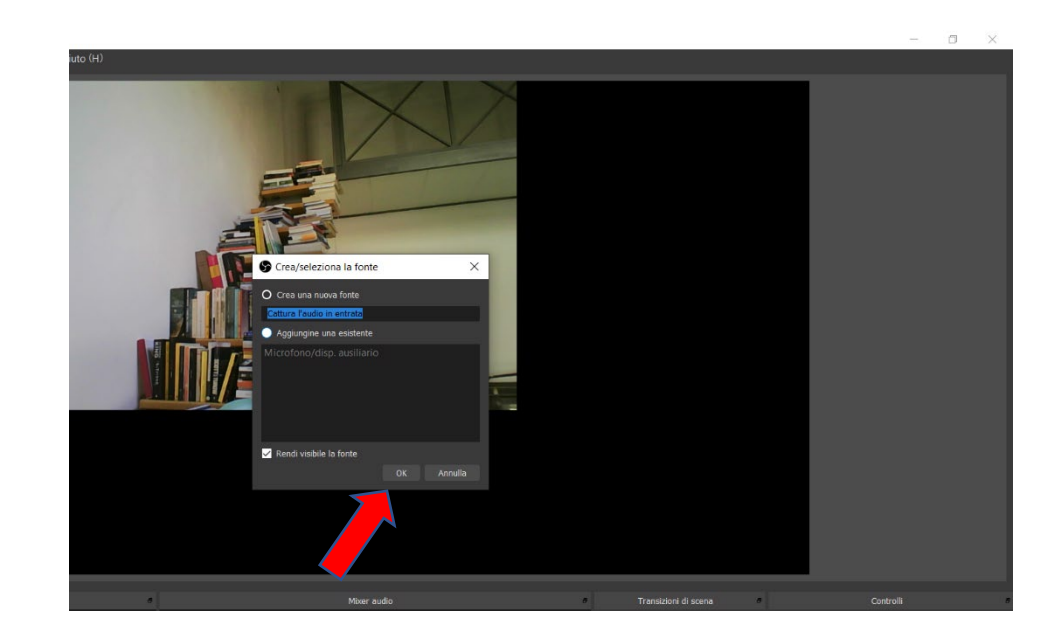

7. Se la lezione necessita di una presentazione, o della condivisione di una finestra di qualsiasi tipo, aggiungere con il tasto **"+"** dalla finestra **Fonti** un'ulteriore fonte, **Cattura la finestra.**  Questo permetterà di selezionare una finestra del vostro pc da condividere con gli studenti durante la lezione:

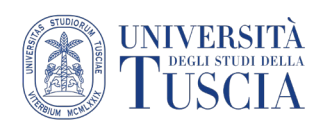

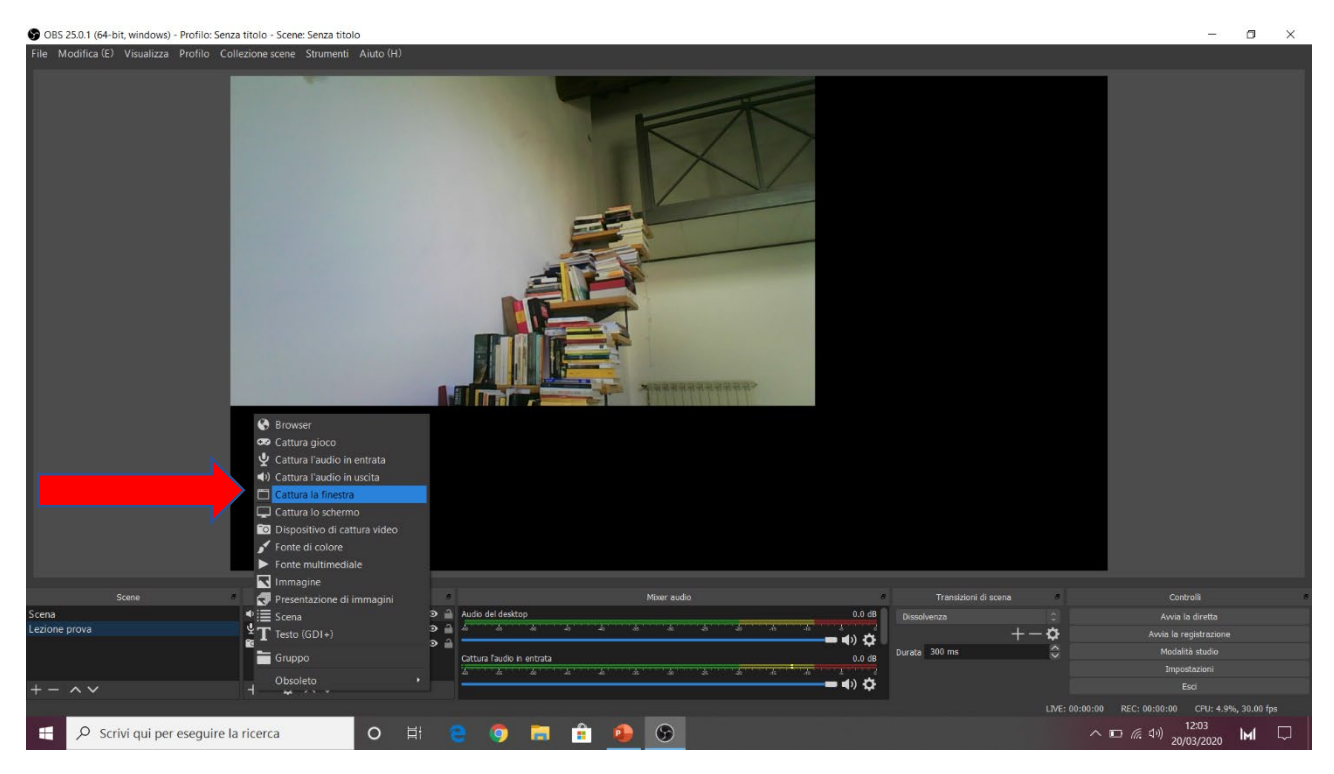

8. Cliccare su **OK** per confermare la scelta della cattura di una finestra cliccando, in seguito sarà possibile specificherete quale finestra condividere.

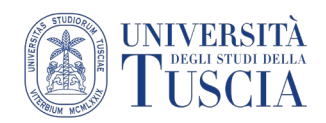

#### **Registrare una lezione**

- 9. Aprire il power point o il documento da condividere sul pc
- 10. Doppio clic nella finestra **fonti** su **Cattura la finestra**:

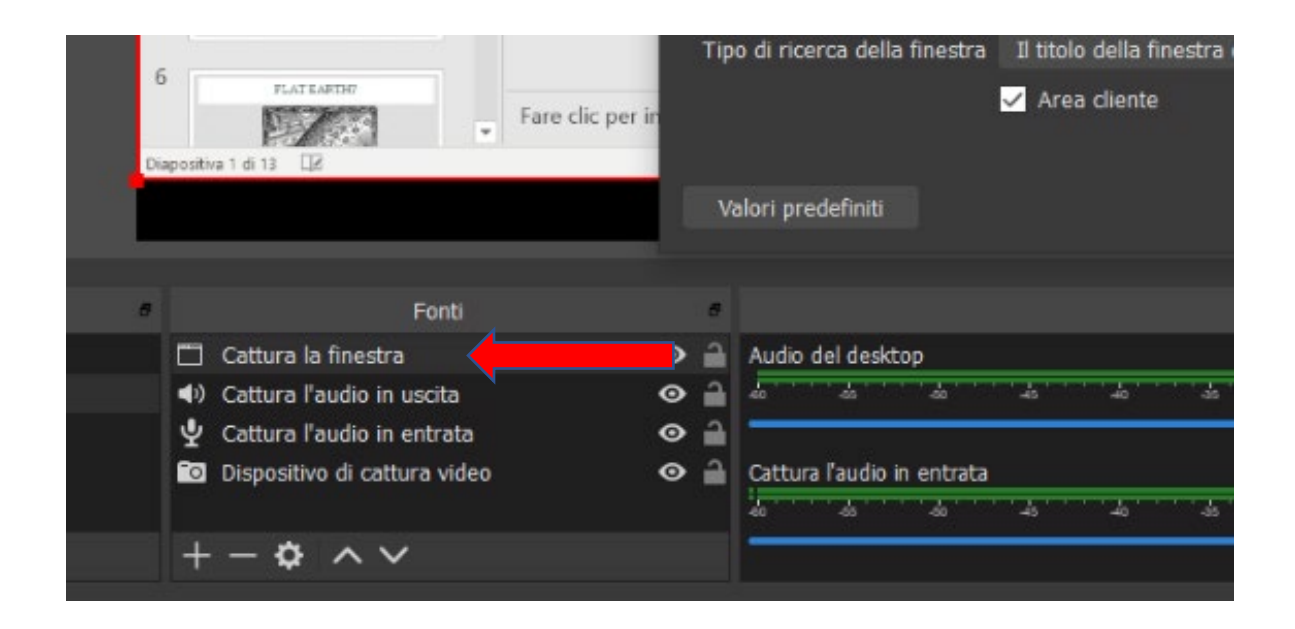

11. Un menù a tendina consentirà di scegliere quale finestra condividere, ad esempio il power point aperto poco prima:

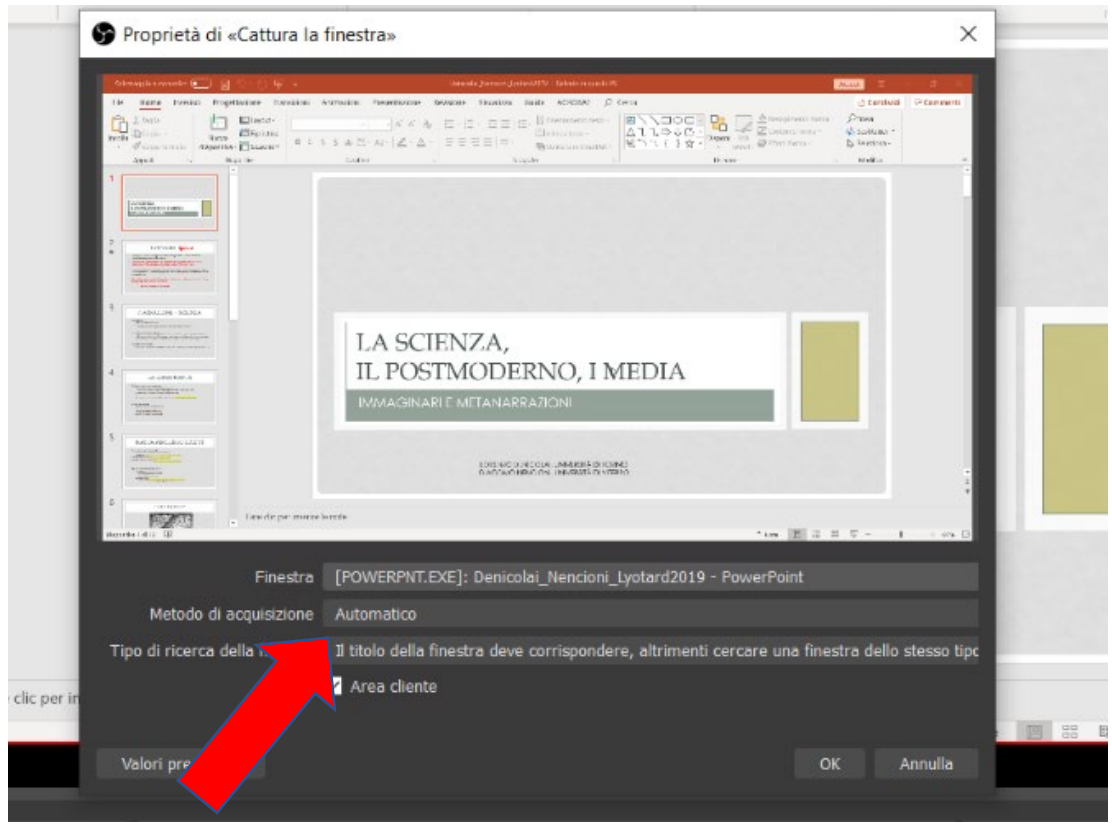

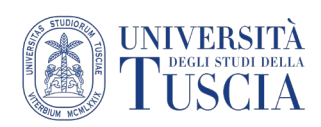

12. Sullo schermo appariranno l'immagine proveniente dalla webcam e il documento condiviso. È possibile spostare o ridimensionare le due finestre:

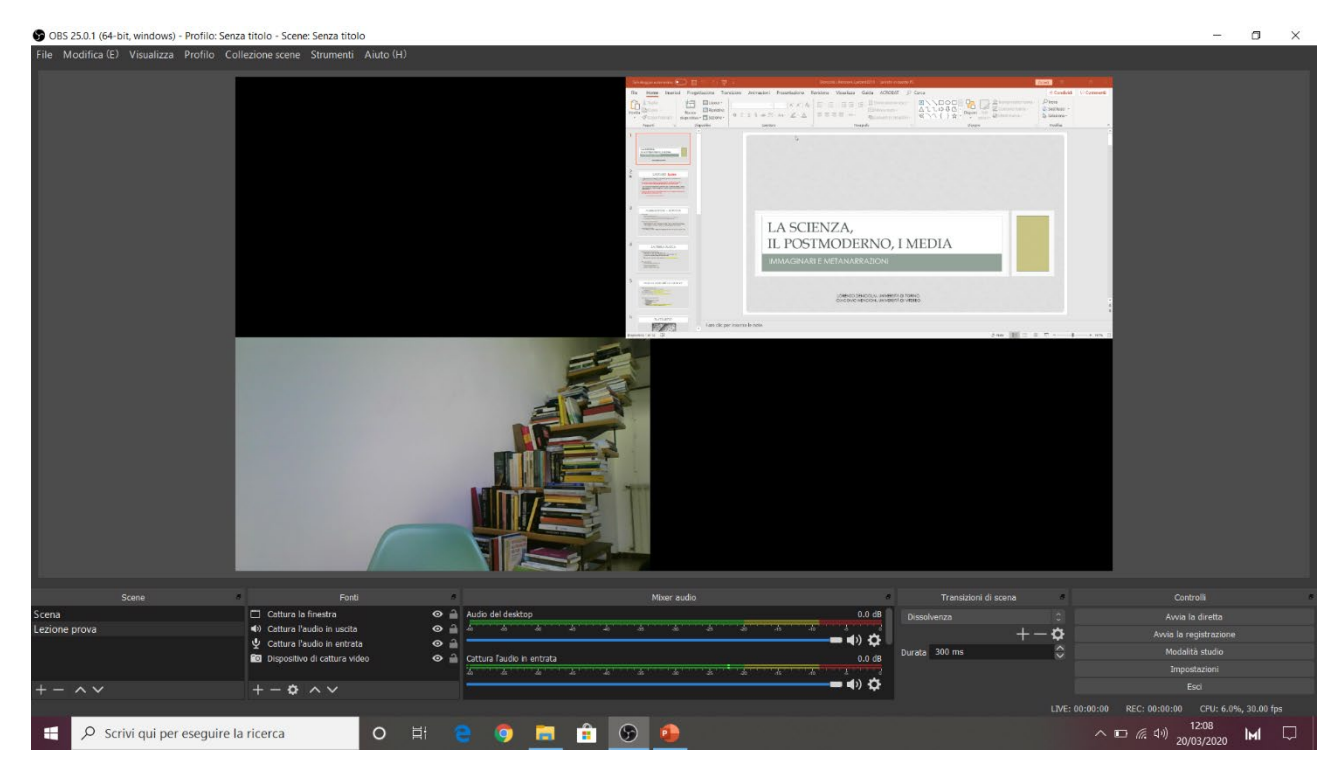

13. Cliccare su **Avvia la registrazione** per avviare la registrazione

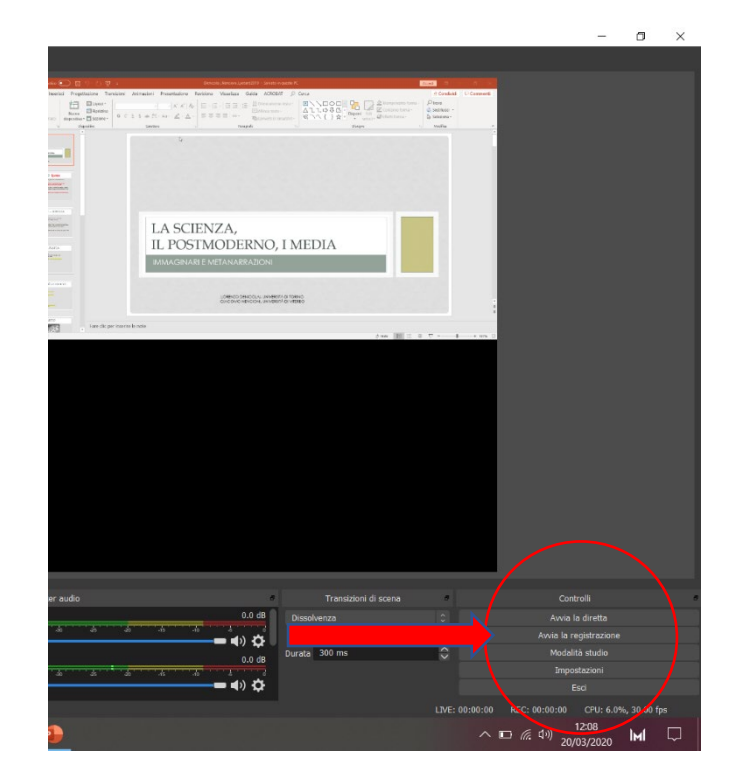

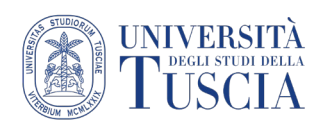

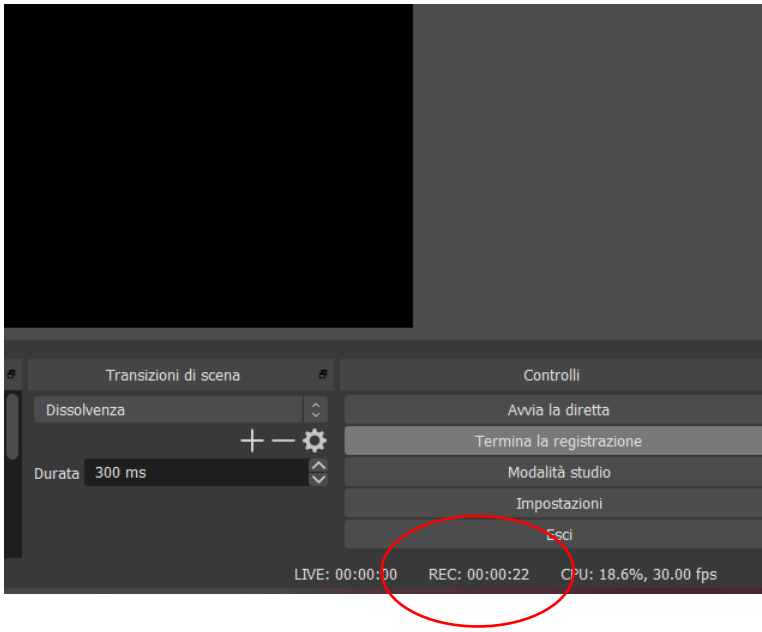

14. È possibile verificare se la registrazione è partita dal timer in basso a destra:

15. Una volta terminata la lezione, cliccare su **Termina la registrazione:**

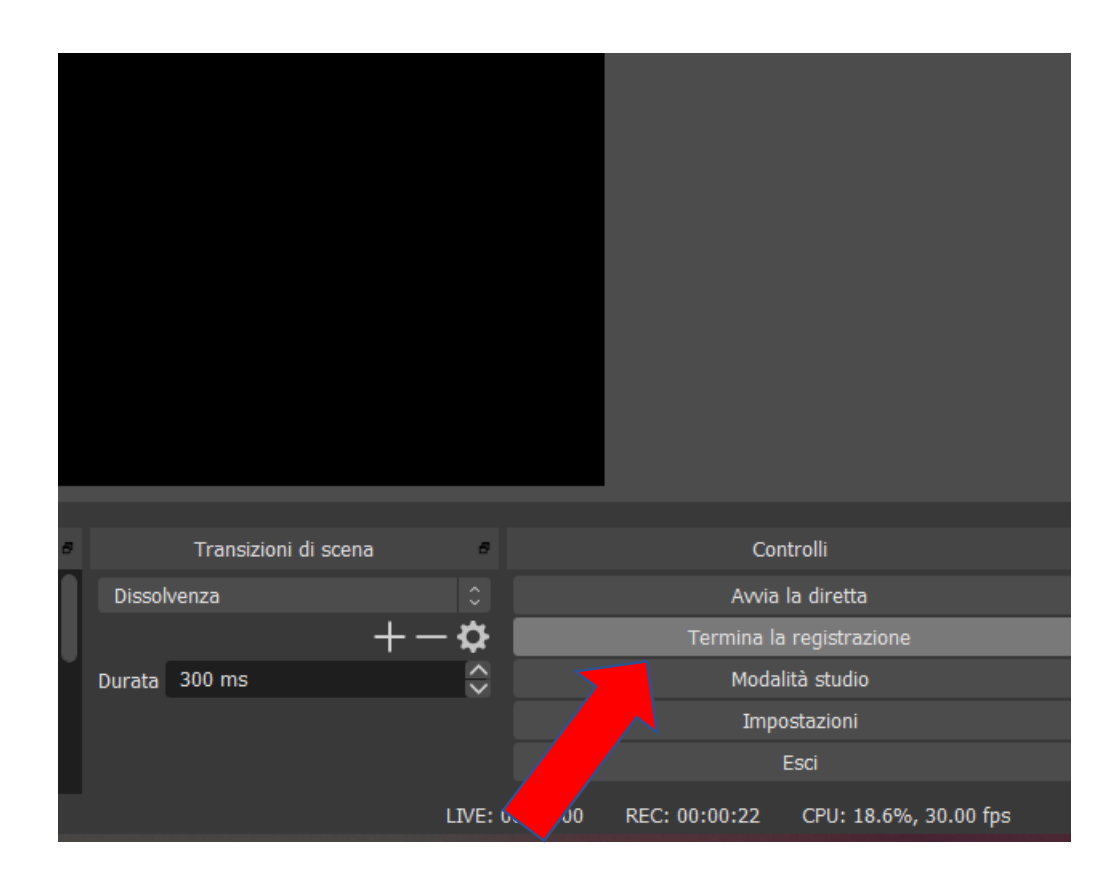

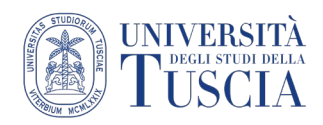

#### **Gestione delle lezioni salvate**

Una volta terminata la registrazione, la vostra lezione sarà salvata automaticamente nella cartella **Video** del pc.

Per raggiungere le registrazioni

- 16. Cliccare sul menù **"File"**
- 17. Selezionate **"visualizza le registrazioni**":

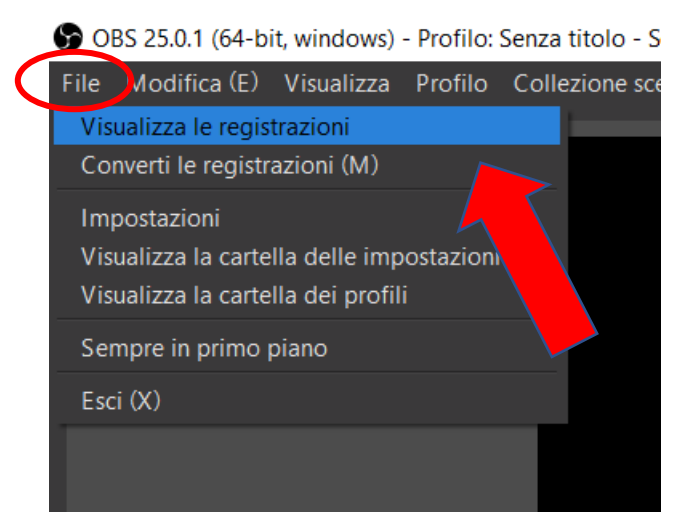

18. Si verrà reindirizzati alla cartella **Video**, qui sarà possibile rinominare il file (di default avrà come titolo la data di registrazione:

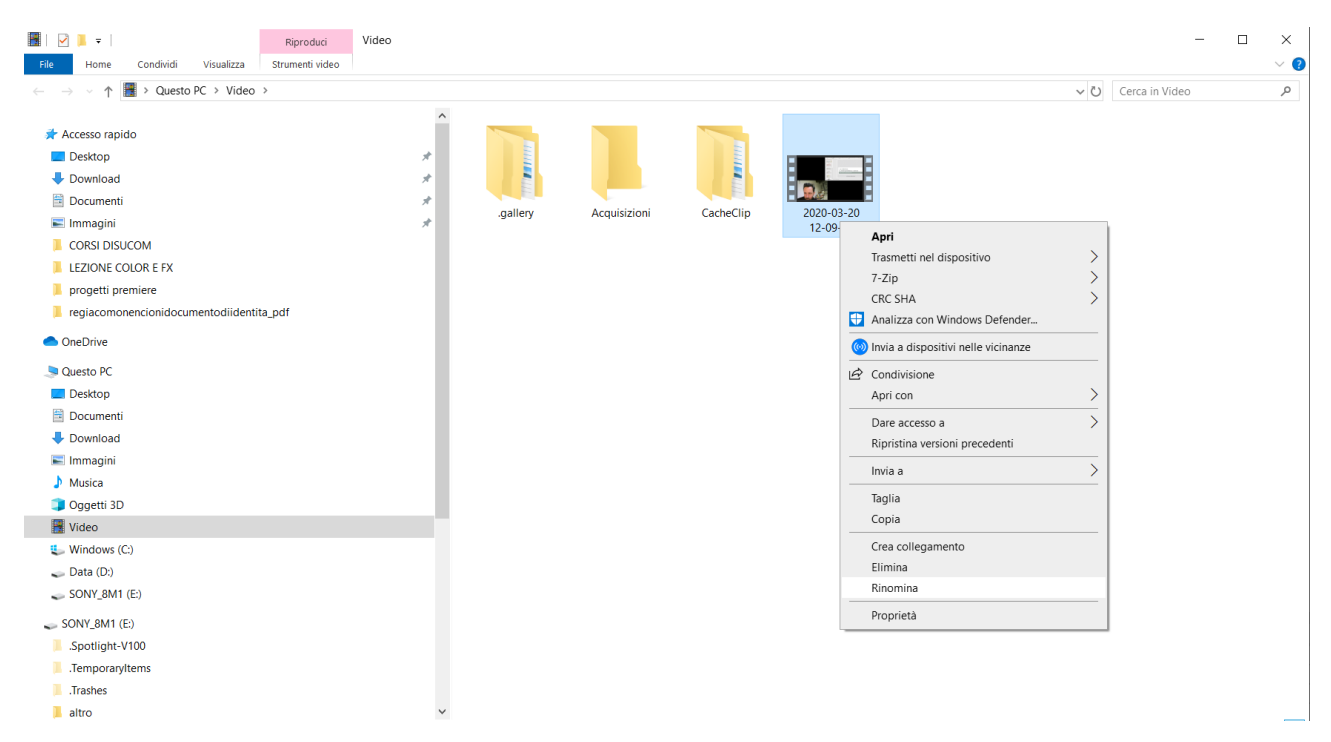

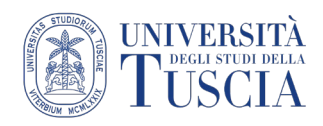

## **Condividere la registrazione della lezione su Moodle**

Se si vuole condividere il file della videolezione per renderlo disponibile agli studenti, si consiglia di:

- caricare il file sul proprio spazio Drive (va bene anche la cartella Meet Recordings)
- seguire il [tutorial dedicato alla condivisione di video su UniTusMoodle](https://moodle.unitus.it/moodle/pluginfile.php/103954/mod_resource/content/0/Condividere%20un%20video%20Meet%20su%20UniTusMoodle.pdf)